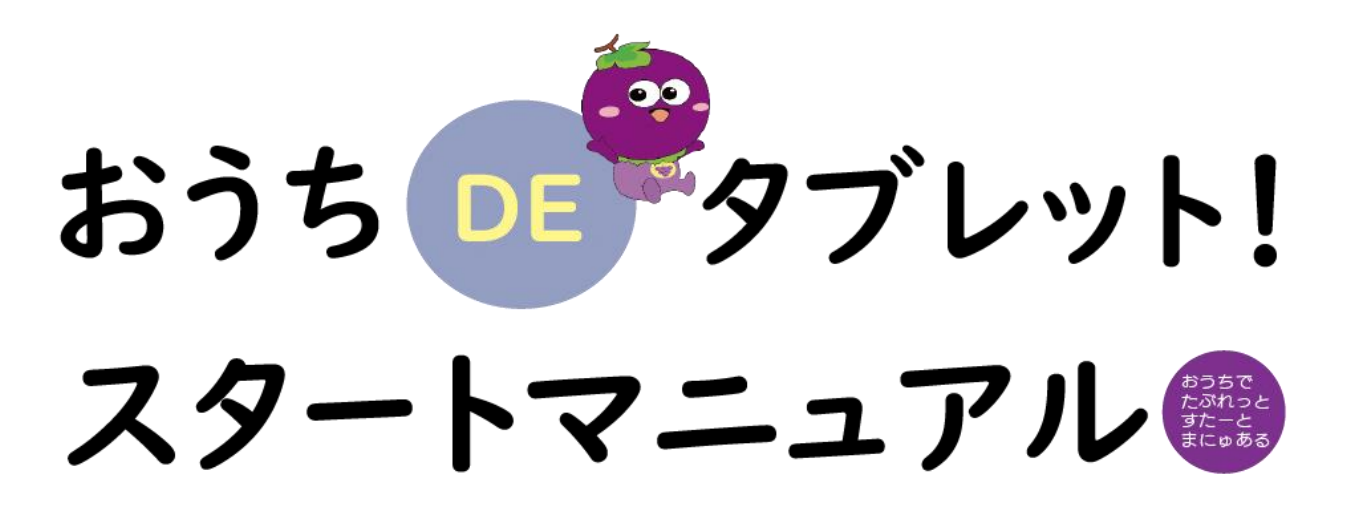

― 令和 れいわ 6年度版 ね ん ど ば ん -

この冊子にまとめられていること さ っ し ●家 い え のWi わ い -Fi ふぁい への接続 せつぞく 方法 ほうほう について ●Chromebook く ろ ー む ぶ っ く へのログイン方法 ほうほう について( Q R きゅーあーる ログイン版 ばん ) ●Chromebook く ろ ー む ぶ っ く へのログイン方法 ほうほう について(アカウント入力版 にゅうりょくばん ) ●Classroomへのログイン方法 く ら す る ー む ほうほう について ●Googlemeetでの授業参加方法について ぐ ー ぐ る み ー と じゅぎょうさん かほうほう ●Googlemeetの退出方法について ぐ ー ぐ る み ー と したいしゅつほうほう ●こんな時は? と き

羽曳野市 教育 委員会 は び き の しきょういくいいんかい

#### ●家 のWi -Fi ふぁい への接続 方法 について

○ くぅ‐ぉ <sub>ぶっく 。。。。。。。。。。<br>① Chromebookの蓋を開いてくださ</sub> い。学校で | 度もログインしていない がっこう いちど <sub>ばぁぃ ず ☆ぁん ○ょぅじ<br>場合は、図1の画面が表示されます。</sub>

② 自宅のWi-Fi(SSID)の名前を じたく わい ふぁい えすえすあいでぃ なまえ 。。。<br>探してクリックしてください。 (図2) さが

③ パスワード入力 画面 になりますので、 にゅうりょく が め ん 、 الارازمن التعامل المعرفين.<br>パスワードを入 力し、接続ボタンをクリッ クしてください。(図 ず 3)

④ 画面 が め ん 右下 みぎした の扇形 おうぎがた のマークが表示 ひ ょ う じ さ <sub>せつぞくかんりょう</sub><br>れれば接続完了です。(図4)

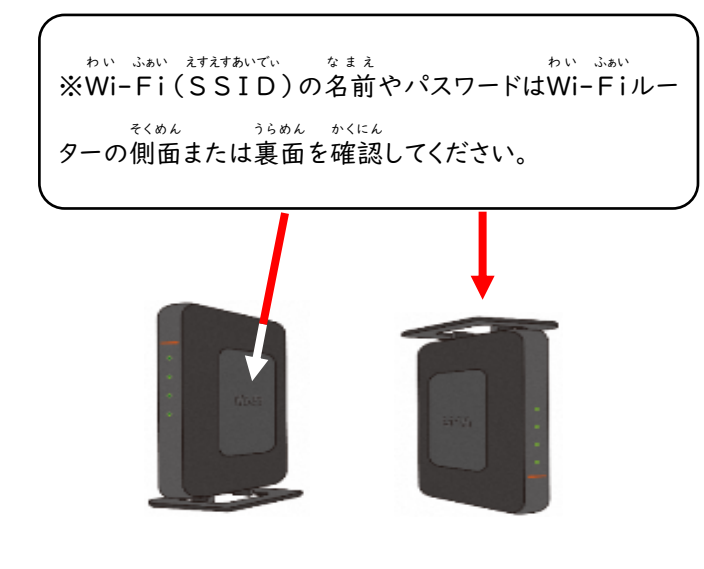

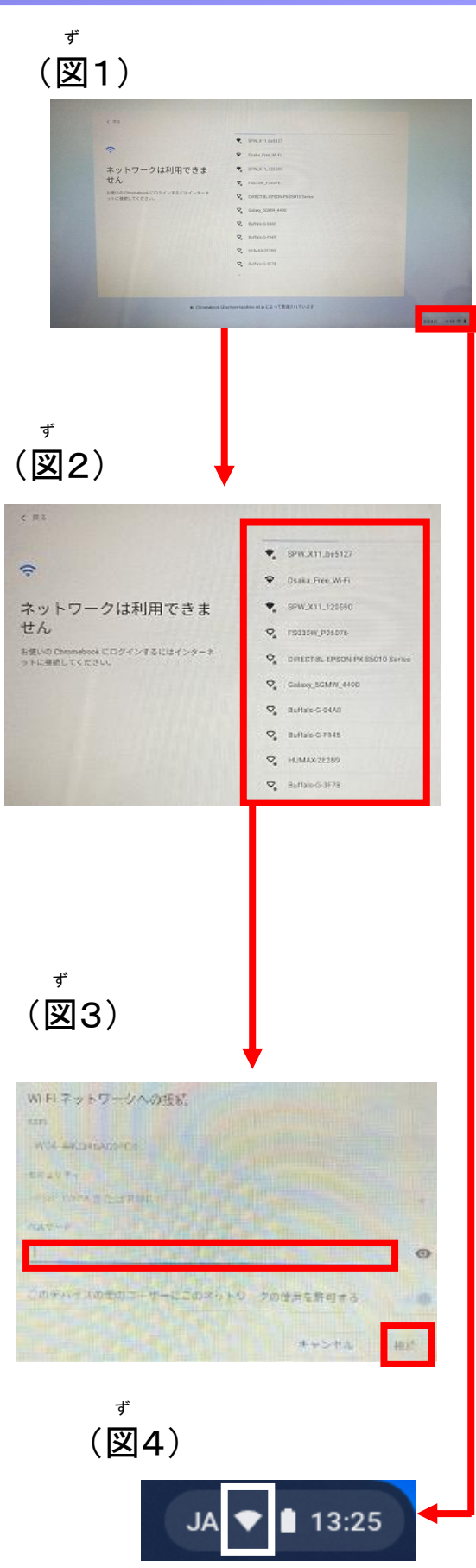

⑤ すでにChromebookへログインをし終わってお り、Chromebook の蓋 を開 いた時 にデスクトップ くろーむ ぶっく ふた ひら とき <sub>がめん ひょうじ</sub> く ろ − ぉ<br>画面が 表示される場合や 、Chromeブラウザが 起動する場合は、右下の扇形のマークをクリックし きどう ばあい みぎした おうぎがた てください。(図 ず 5)

⑥ メニューが表示 ひ ょ う じ されますので、扇形 おうぎがた の マークをクリックします。(図 ず 6)

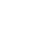

Wi-Fi

Ŕ.

**C** SEWALSON\_148521 Osara Free WLFI

DIRECT-BLACKSON-PASSAGE S

DISCT-03179A1F

2

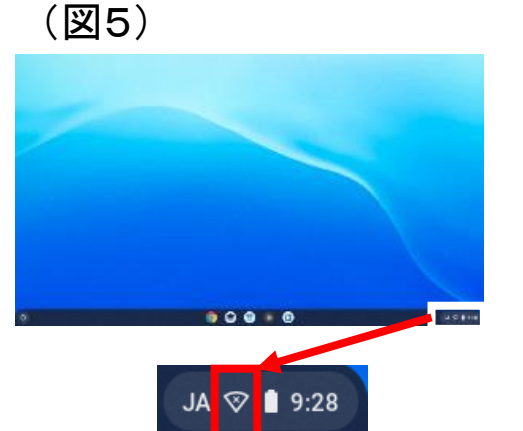

ず

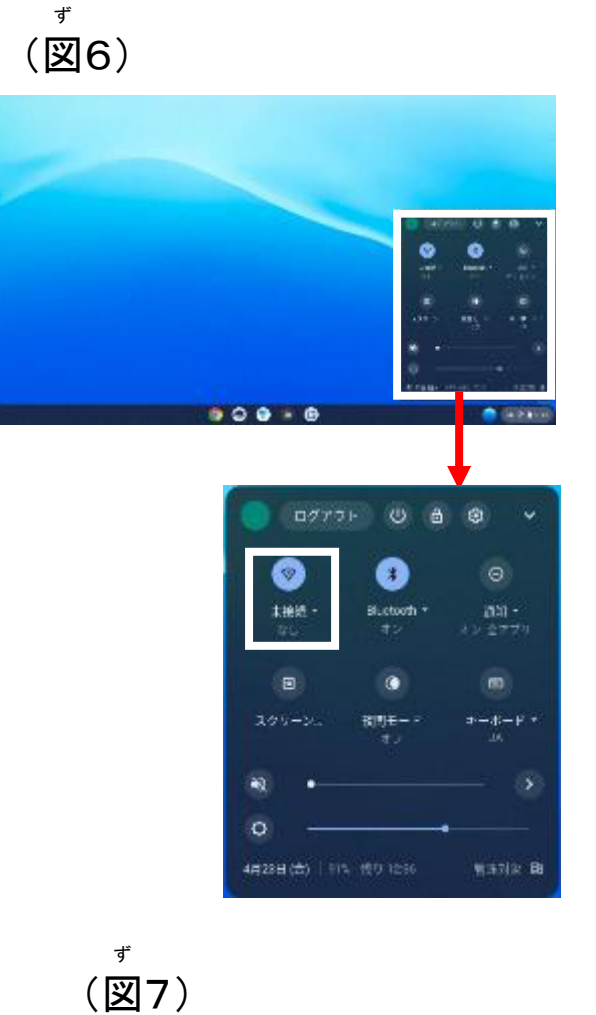

 $\circ$ 

۰

⑦ 自宅のWi-Fi(SSID)の名前を探 じ た く わい ふぁい えすえすあいでぃ な ま え さが してクリックしてください。(図7)

。 <sup>てじゅん</sup> 、 もど、 せっぞく<br>**⑧ 手順③へ戻り、接続します。** 

## ●Chromebookへのログイン方法について (QRログイン版) ば ん

【初回 の場合 】 ①~③の順番 に画面 が変 か わります。 しょかい ばあい じゅんばん がめん

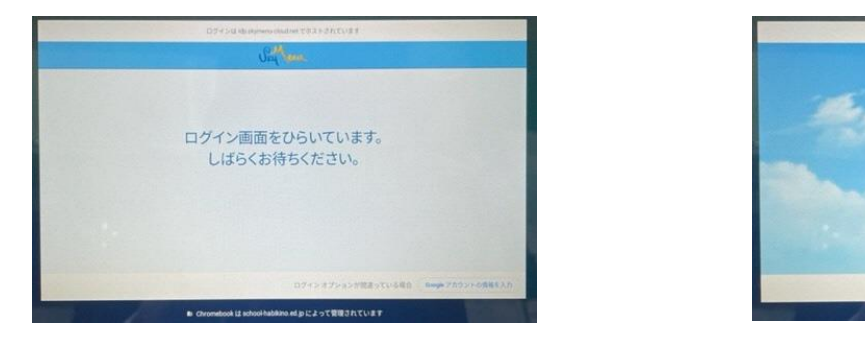

が め ん

③カメラの画面 になります。

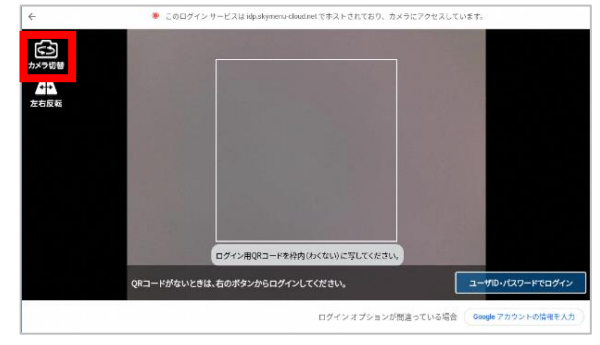

きゅーあーる

④ Q R コードを枠 におさまるようにかざします。 ※初回時のみ、図1の案内が表示されます。 しょかい じ ず あんない ひょうじ ど う い

「同意 する」をクリックしてください。

わ く

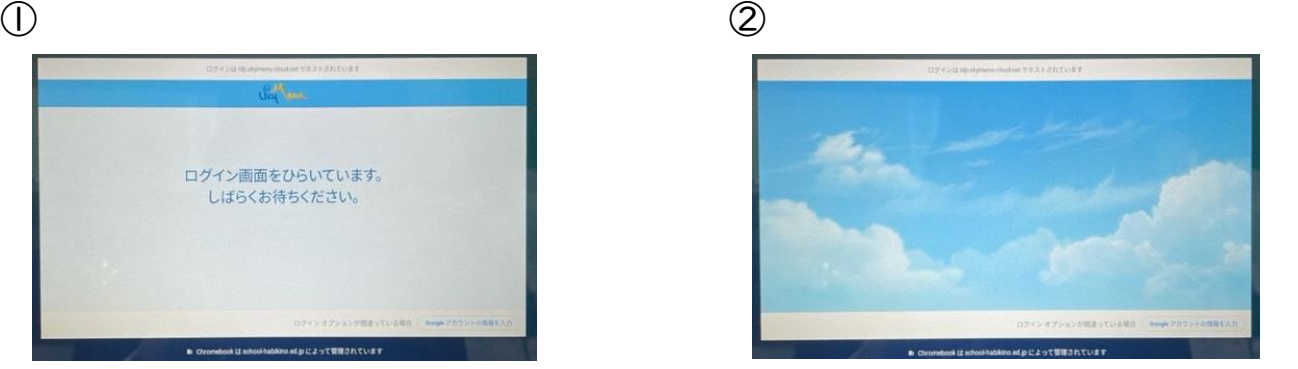

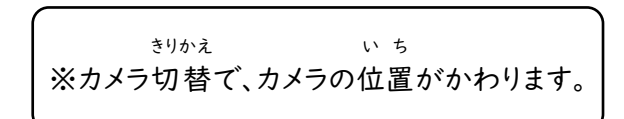

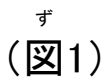

(図 2) ず

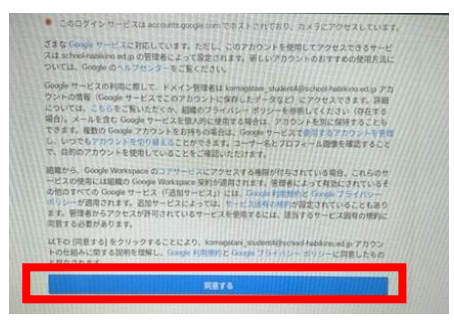

## か い め い こ う

【2回目 以降 】

ユーザー名を確認し「ログイン」 (図 めい かくにん ず 2)を選 ぶ え ら とカメラの画面 になります。 Q R コードを枠 に が め ん きゅーあーる わく おさまるようにかざしてください。

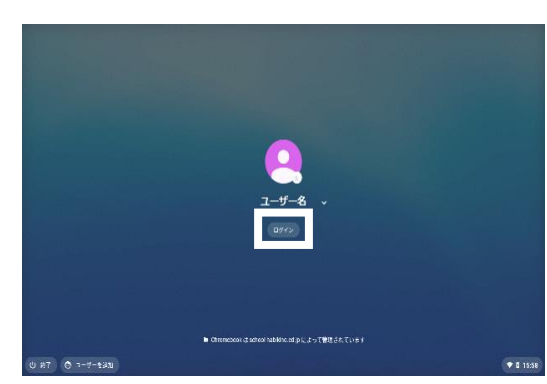

#### **OChromebook** へのログイン方法について (アカウント入力版 ほ う ほ う にゅうりょくばん  $)$  .

① Q Rコード認証を利用しない場合は きゅーあーる にんしょう りよう ば あ い 「Google アカウントの情報 を 入力 」を ぐ ー ぐ る じょうほう にゅうりょく 選択してログインしてください。(図1) せんたく ず

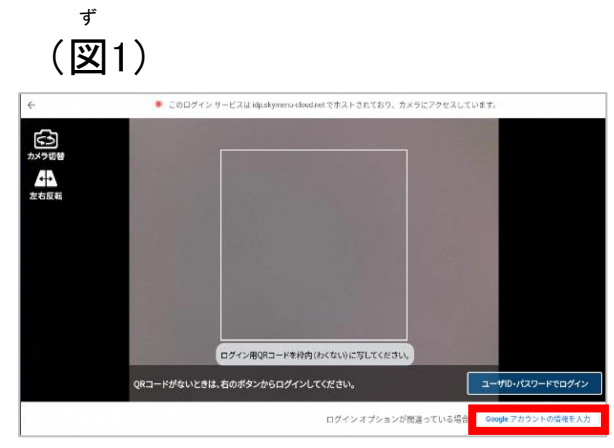

ず

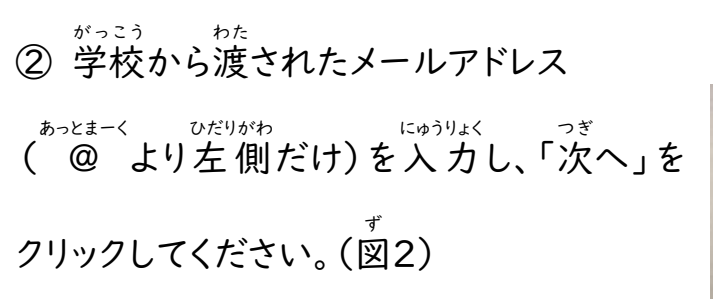

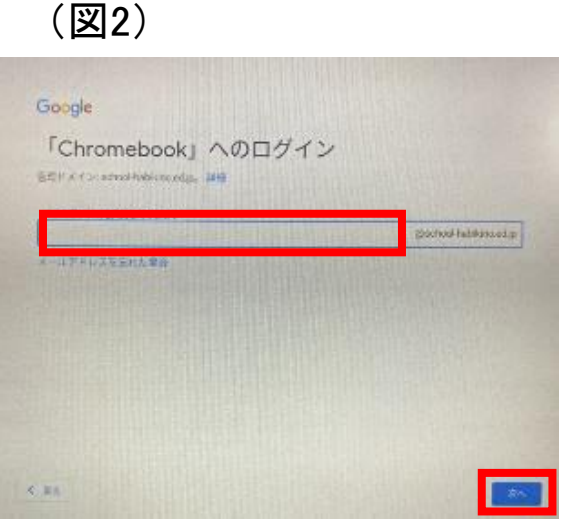

③ 入力 したアドレスが表示 されていることを にゅうりょく ひょうじ 確認します。間違いなければ、学校から渡され か くにん ま ち が がっこう わた たパスワードを入 力し、次へをクリックするとロ グインします。(図 ず 3)

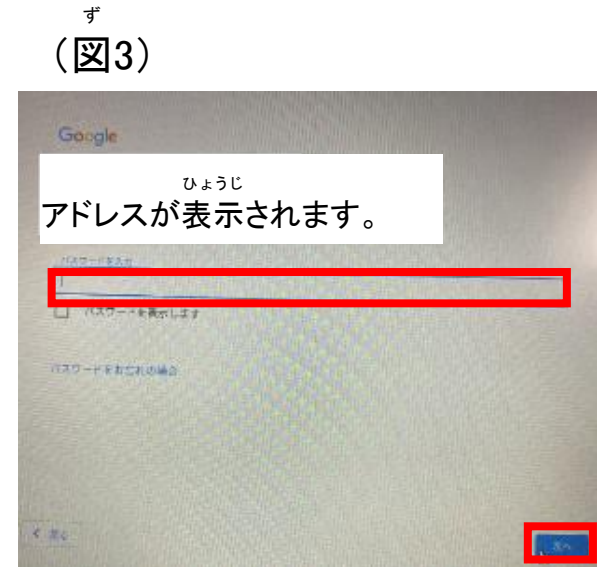

#### **OClassroom** へのログイン方法 ほ う ほ う について

① デスクトップ画面下 の黒板 のマークをクリック がめんした こくばん してください。(図1) (図 1) ず

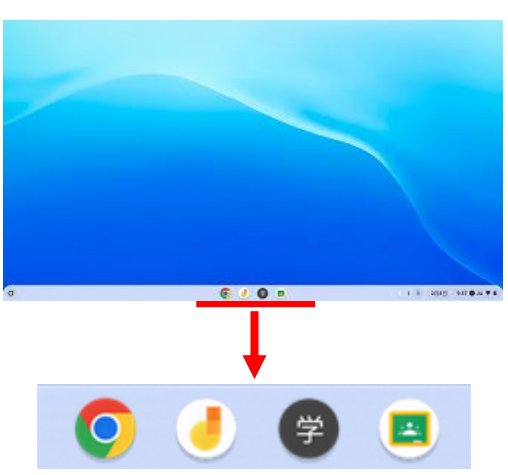

②Classroom が表示 されます。 くらする ― む ひょうじ Classroom く ら す る ー む 名 めい を確認 か くにん し、参加 さ ん か ボタンをクリッ *ク*してください。(図2) (一度参加ボタンをク いちどさんか リックすると、それ以降参加ボタンは表示さ い こ う さ ん か ひょうじ れなくなりますので、Classroom 名 をクリッ くらする - むめい クし参加 してください。) さ ん か

ず (図 2)  $\equiv$  Google Classroom 日 1909 回 チェックが必要な課題 □ ルレンダー 辞退 参加 国 口 ひょうじ くら す る ー むめい Classroom 名 が表示 されます。 **OGooglemeet** での授業 じゅぎょう 参加 方法 ほ う ほ う について(授業 じゅぎょう ライブ配信 はいしん )

① 学校 から配信 される時間 ・科目 を確認 します。 がっこう はいしん じかん かもく かくにん

※ 授業ライブ配信とは じゅぎょう はいしん 登校したくても登校できない場合、(けがや感染症不安など)授業の様子などのライブ配信を視聴すること とうこう と う こ う ば あ い かんせんしょう ふ あ ん じゅぎょう よ う す はいしん しちょう ができるものです。詳 しくは、別途 学校 よりお知 らせがあります。 くわ べっとがっこう し

ず

② Meet の参加 ボタンをクリックします。 (図 1) み ー と さ ん か (図1) ず

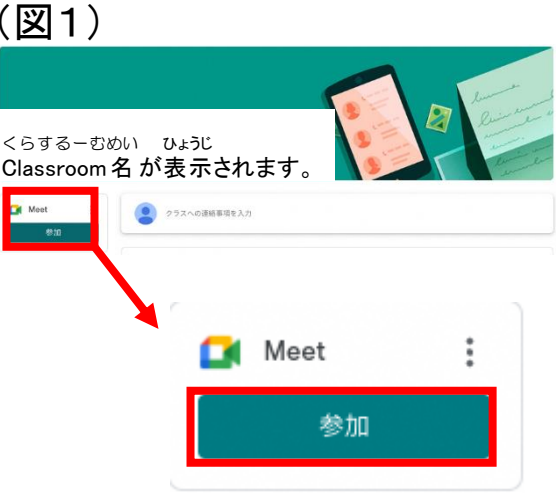

③ カメラとマイクの使用 を許可 します。 しよう きょか (図 2) ず

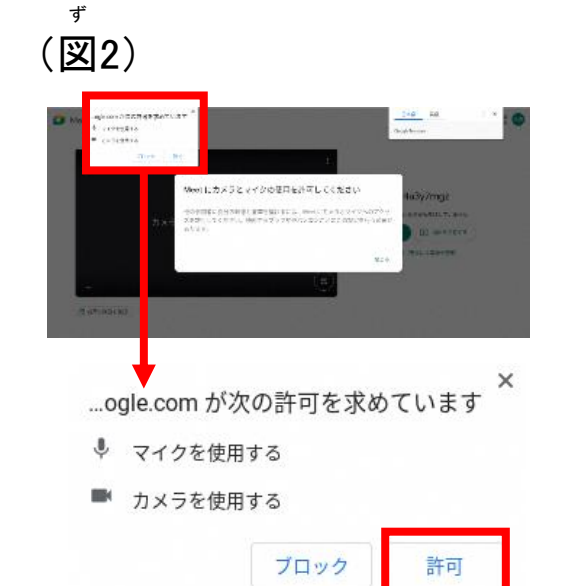

- ④ マイクのマークをクリックすると、マイクを オフにできます。カメラのマークをクリック するとカメラをオフにできます。再度 クリッ さいど クするとオンになります。(図 ず 3)
- ず (図 3) arpo3lu44w E EL BREZ  $0$  th costers Ñ ず (図 4) 今すぐ参加 囨 画面を共有する
- ⑤ 今すぐ 参加 ボタンをクリックすると、 い ま さ ん か < - < ω み - と さんゕ<br>Googlemee†に参加できます。(図4) ぐーぐる みーと さんか

。< < ´ ´ ´ ~ ` ` \* ` \* \* \* \* \* ¨ ¨ ¨ ¨ ¨<br>⑥ Googlemeetに参加後、画面下に表示さ れている3つの点 が縦 に並 んだアイコンを てん たて なら クリックしてください。メニュー画面 が表示 さ が め ん ひょうじ れますので、レイアウト変更 をクリックしてく へんこう ださい。レイアウト変更のメニューが表示さ へんこう ひょうじ **れましたら、スポットライトにチェックを入れ、** 右上 の× ボタンをクリックしてメニュー画面 みぎうえ ばつ が め ん を閉 じてください。(図 5) と ず

ず (図 5) $\Box$  $\blacksquare$  $\mathbf{C}$  $\odot$   $\Box$ H ホワイトボード 0 ミニティングを練習 レインウトを変更 唱  $\overline{\mathbf{r}}$ **Antibiote** レイアウトを変更<br>レイアウトの詳釈は発示され、今後の公園で使用され<br>ます 18) 留意を交響 **李司**  $\overline{\mathbb{R}}$ オフ 電話を通して音声を使用 O am ا پا  $\Box$ 問題を報告 ○ タイル去ぁ  $\mathbb{R}^n$ 不正行為を整告  $\odot$ ● スポットライト トラブルシューティングとヘルプ  $O$  9-rist 命 19世 タイル<br>このレイアウトでは、タイルのサイズを変更できませ<br>- - $\mathbf{H} \longrightarrow$  $\ddot{a}$ 

#### **OGooglemeet** の退出 方法 ほ う ほ う について

① 画面下 が め ん し た の受話器 じ ゅ わ き マークをクリックし、 ぐ‐ぐぁみ‐と──☆い↓っ──────\*\*ぁん─もど<br>Googlemeetから退 出し、ホーム画面に戻る تەتەر ئىنىشەت ئىنىڭ ボタンをクリックしてください。授業ごとに 必ず たいしゅっ<br>退出してください。(図1) たいしゅつ

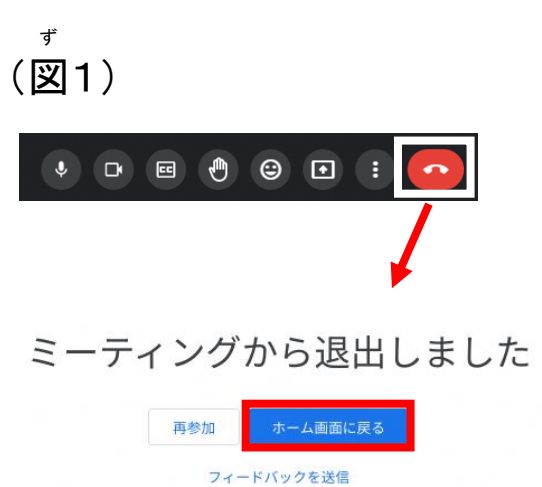

② 次の授業が始まる場合は、再度参加手順を行います。 つぎ じゅぎょう はじ がばあい さいどさんかてじゅん おこな

ー。『しゅぎょう』すべし。。<br>③ 1日の授業が全て終わりましたら、Chromebookの蓋を閉じて終 了します。

## ●こんな時 は?

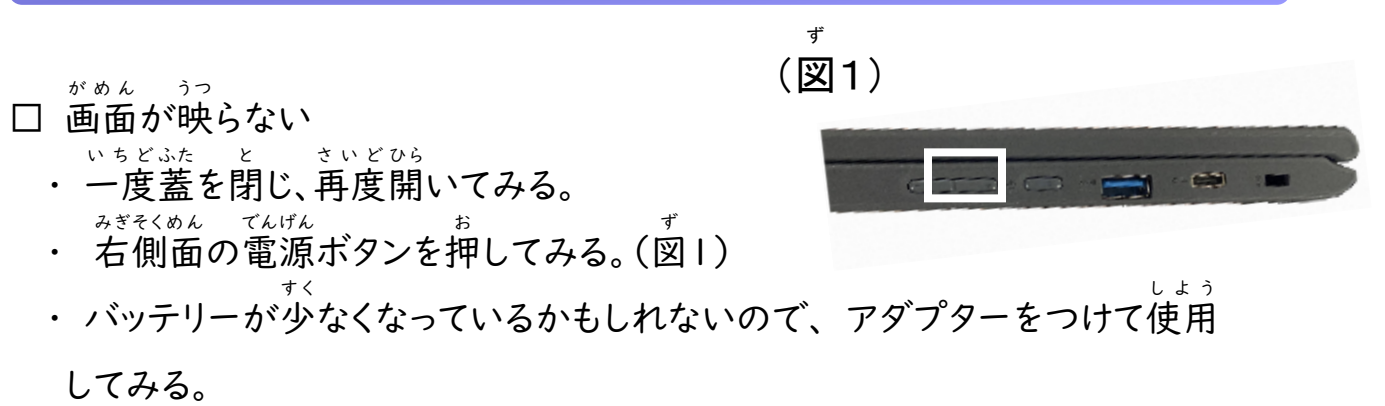

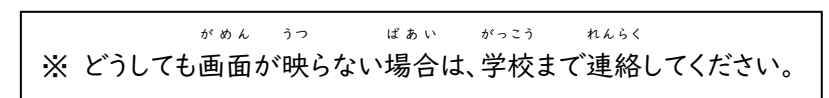

### おんりょう ちょうせい

□ 音量を調整したい 右 側面 の音量 ボタン・キーボードのスピーカ みぎそくめん おんりょう ーマークのキーで調整 します。(図 2) ちょうせい ず

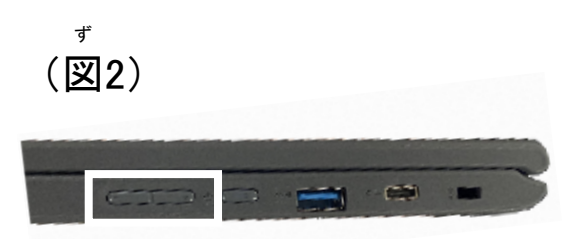

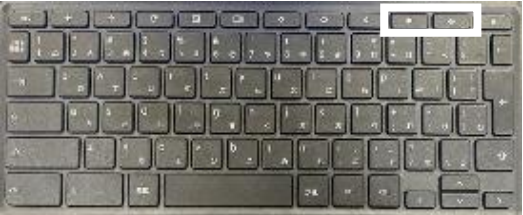

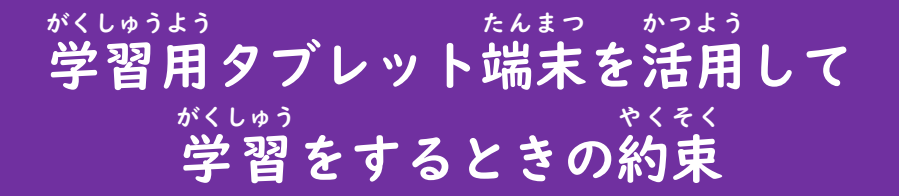

羽曳野市 教育 委員会 は び き の しきょういくいいんかい

がくしゅうよう たいしゃ (以下、タブレット)はみなさんの学 習に役立てるための道具です。 みなさんの学 習 をより豊かにしていくために、タブレットをうまく活用していくことが大切 です。

そこで、『タブレット使用のルール』を定めました。ルールを守り、タブレットを「安心・ 安全 ・快適 」に活用 していきましょう。 あんぜん かいてき かつよう

### 【 使う目的】 つか もくてき

• タブレットは、学校や家庭での学習活動のために使うことが目的です。 がっこう かてい がくしゅう かつどう つか もくてき

### 【使用場所】 しょうばしょ

- ・ 原則 げん そ く として、学校 が っ こ う と家 で使用 します。 いえ し よ う
- ・ てれ以外の場所で、学習活動に必要がある場合は先生の指示や許可をもらって使用しましょう。

### 【使用 できる人 】 し よ う ひ と

- ・ じぶん しょう しょう ほんにん ほごしゃちょ せんせい<br>・ 自分のタブレットを使用できるのは、本人・保護者及び先生のみです。 ほんにん ほごしゃおよ
- ログイン等のためのアカウント・I D は児童生徒に配布しています。保護者や先生以外には教えないよ うにし、大切に保管しましょう。 たいせつ ほかん

#### 【取 り扱 いについて】 と あつか

- ・ タブレットは直接地面に置かないようにしましょう。タブレットは強い 力 がかかると壊れてしまいます。 ちょくせつ じ め ん つよ ちから 大切 に使い ましょう。 たいせつ つか
- 落として壊したり、水に濡らしたりすることがないよう十分気を付けましょう。
- ・ じめじめしたところや、温度 が高く なるところに置かな いようにしましょう。 おんど たか お
- ・ ぁぁ<u>ょ</u><br>• 画面はタッチパネルになっています。鉛筆やボールペンでふれないようにしましょう。 <u>こしょう。 げんいん</u><br>故障の原因となりますので、磁石などを近付けないようにしましょう。タブレットに <sub>は</sub><br>貼っている保護シールなどを勝手にはがしてはいけません。

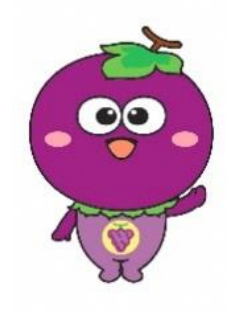

## 【学校での使用について】

・学校で決まっているルールを守って使いましょう。 がっこう き まも つか

小学生:夜10時から朝6時

じ

あさ じ

しょうがくせい よる

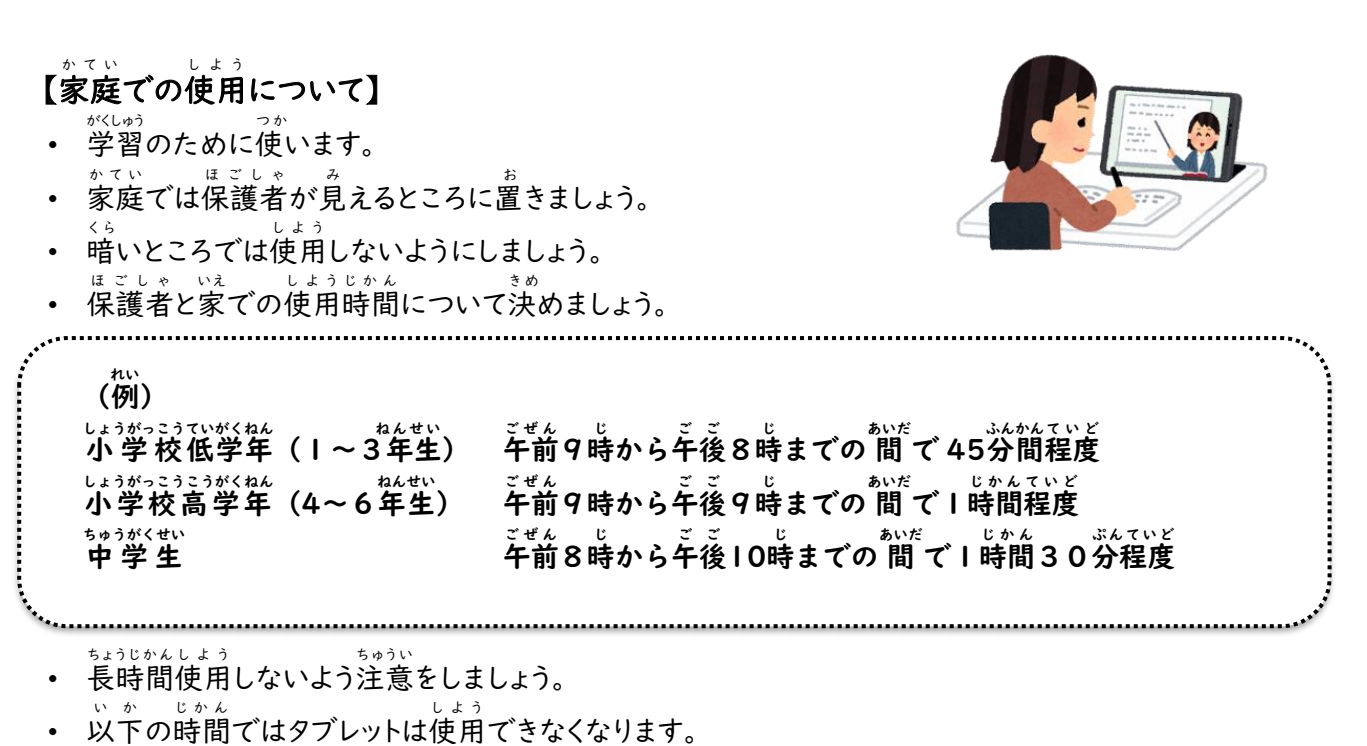

• タブレットのそばで飲み物を飲んだり、食べ物を食べたりしてはいけません。

## 【こんなときは】

- ふぁん に思うことや、困ったことが起きた時は、すぐに先生や保護者に相談しましょう。
- ・ インターネットで人の悪口や心を傷つけるような内容を見た時は、見過ごしたりせず先生に相談しましょ う。

まで 中学生:夜11時から朝6時まで

よる

じ

あさ じ

ちゅうがくせい

- ・ タブレットが壊れたり、動かなくなったりした場合は、先生に相談しましょう。 こわ ば あ い せんせい そうだん
- ・ インターネット使用中に、勉強と関係のないサイトに入ってしまったときは、すぐにインターネットの画面を しようちゅう べんきょう かんけい がめん 。<br>閉じて、先生か保護者に知らせましょう。 せんせい ほ ご し ゃ し

~保護者のみなさまへ~

家庭に持ち帰った際のインターネットへの接続については、各家庭の Wi-Fi 環 境が利用できるようご協力をお願いします。

この使用のルールは、令和6年4月現在のものであり、今後、新たなルールが加わ ったり、ルールの変更があったりした場合はその都度お知らせします。

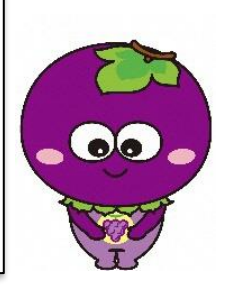

### やってはいけないこと(禁止事項) きんし じこう

# タブレットは 学 習 活動で使うことを目的としていますので、使用しない機能を決めています。 また、トラブルを未然に防ぐためにも、淡のこと〈禁止事項〉は絶対にしてはいけません。

### <禁止 事項 > きんし じ こ う

- ① 自分のタブレットを他人に貸したり、他人のタブレットを借りたり、操作したりすること(操作などを教える じ ぶ ん た に ん  $t - 1 - 2$ そ う さ そ う さ オンコー <sub>ばぁぃ のぞ</sub><br>場合を除く)。 ば あ い
- ② 自分 の ID やパスワードを保護者 以外 の人 に教 えること。 じ ぶ ん ほごしゃいがい ひと おし
- ── たにん<br>③ 他人の ID やパスワードを利用して使用すること。(不正アクセス行為と言って法律で禁止されていま し よ う ふせい ほうりつ す)
- ④ タブレットの設定 を学 校 の許可 なく変更 すること。 せってい がっこう きょか へんこう
- ⑤ タブレットにシールを貼 ったり、文字 や絵 などを書い たりすること。 は も じ え か
- ⑥ 許可 なく、タブレットを使 って録音 したり、画像 や動画 を撮影 したりすること。 き ょ か つか ろくおん が ぞ う どうが さつえい
- ⑦ 他人が作った作品や、他人の顔写真などを本人やその保護者の許可なく使用すること。  $t - 1 - 1$ つく さくひん たにん かおじゃしん ほんにん ほごしゃ きょか し よ う
- ◎ 自分や他人の個人情報 (名前や住所、電話番号など)をインターネット上にあげ、他人が自由に 見られる状態にすること。 み じょうたい
- ⑨ 会話 機能 や書き込み か こ によって、相手 の心 を傷 つけたり、相手 あ い て にいやな思い お も をさせたりすること。 かいわきのう  $\mathbf{t}$   $\mathbf{v}$ こころ きず
- ◎ ぉんセい ぉんがく がぞう どうが<br>⑩ 音声、音楽、画像、動画、ソフトウェア、アプリ等を、学校の許可なくダウンロードしたり、アップロードした おんせい おんがく がぞう ど う が りすること。
- ⑪ メールの登録 、ファイルの配信 等 を行 うこと。 と う ろ く はいしんとう おこな
- ⑫ ツイッターや Facebook、LINE など、SNSの登録を行うこと 。
- ⑬ 課金 の伴う サービスを利用 すること。 か き ん ともな り よ う
- ⑭ 学校外 などから持ち込んだ データを、本体 のメモリーや、記録 メディアに入 れること。 が っ こ うがい も こ ほんたい き ろ く い
- ⑮ 学校 のネットワーク環境 の不正 利用 やシステム障害 などにつながる行為 をすること。 がっこう かんきょう ふせいりよう しょうがい こ う い

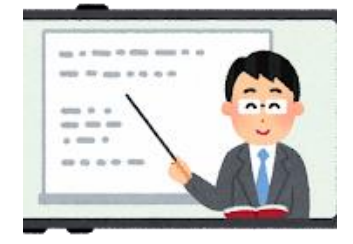

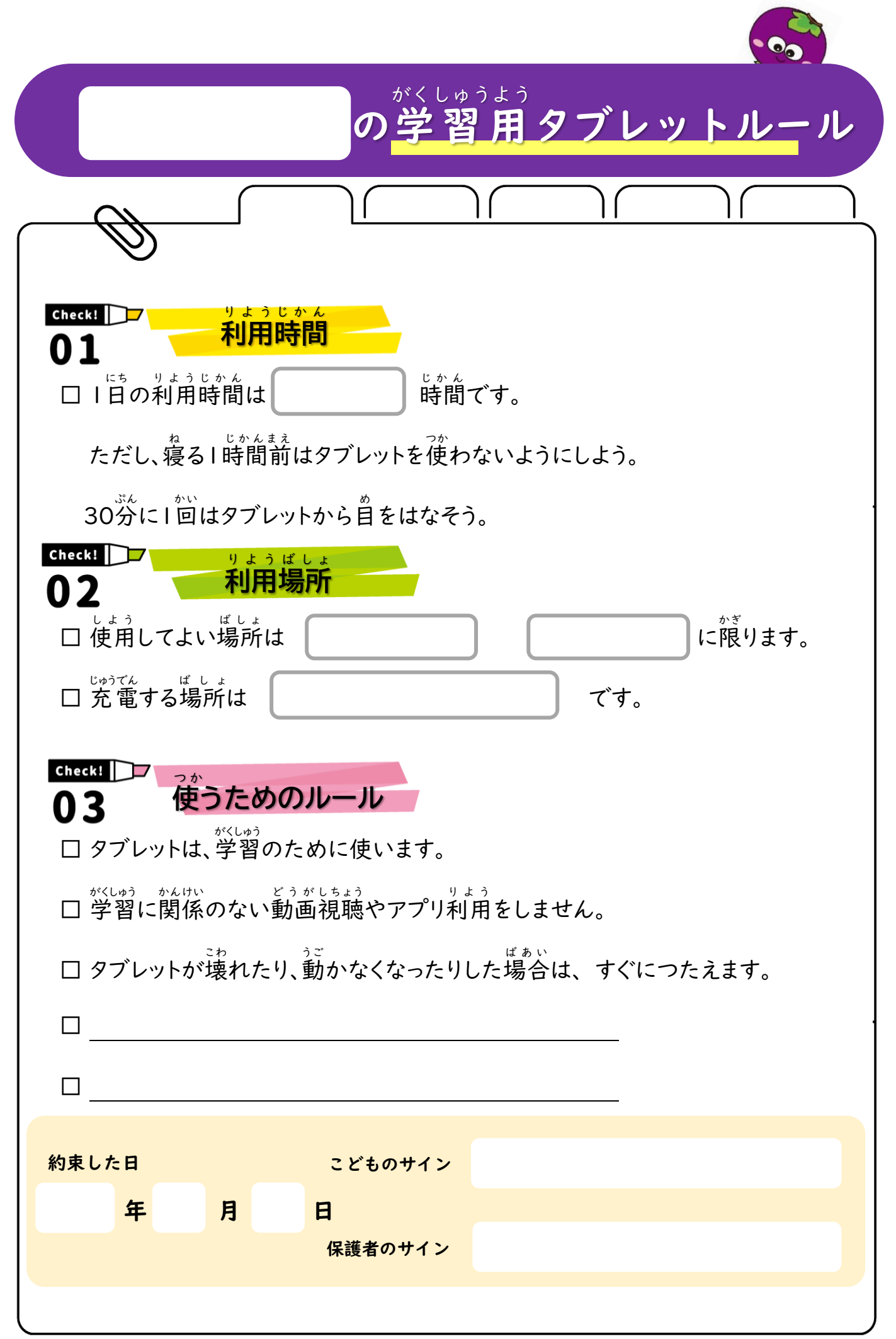

※決めたルールは定期的に見直すようにしましょう。

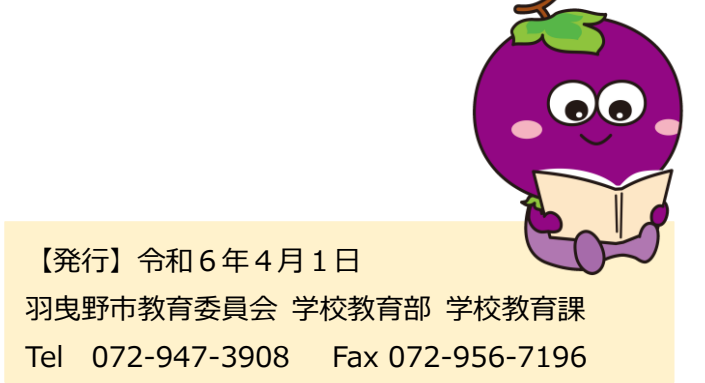